# **FAQ and Reference - Augusta Quick Chip Keyboard (QCKB)**

## **Premise:**

The Augusta is capable of outputting both chip card and swipe data in a keyboard emulation format.

This allows the product to be used in a plug & play situation!

This is a general FAQ for the Augusta when it is used in the QC KB format.

For more detailed support / questions, please email support@idtechproducts.com

## **Common Custom Configs / Output: 20 Apr 2018**

For the most up to date list, all of these tags should be covered in the 80000503-001 ID TECH TLV Tag Reference Guide document.

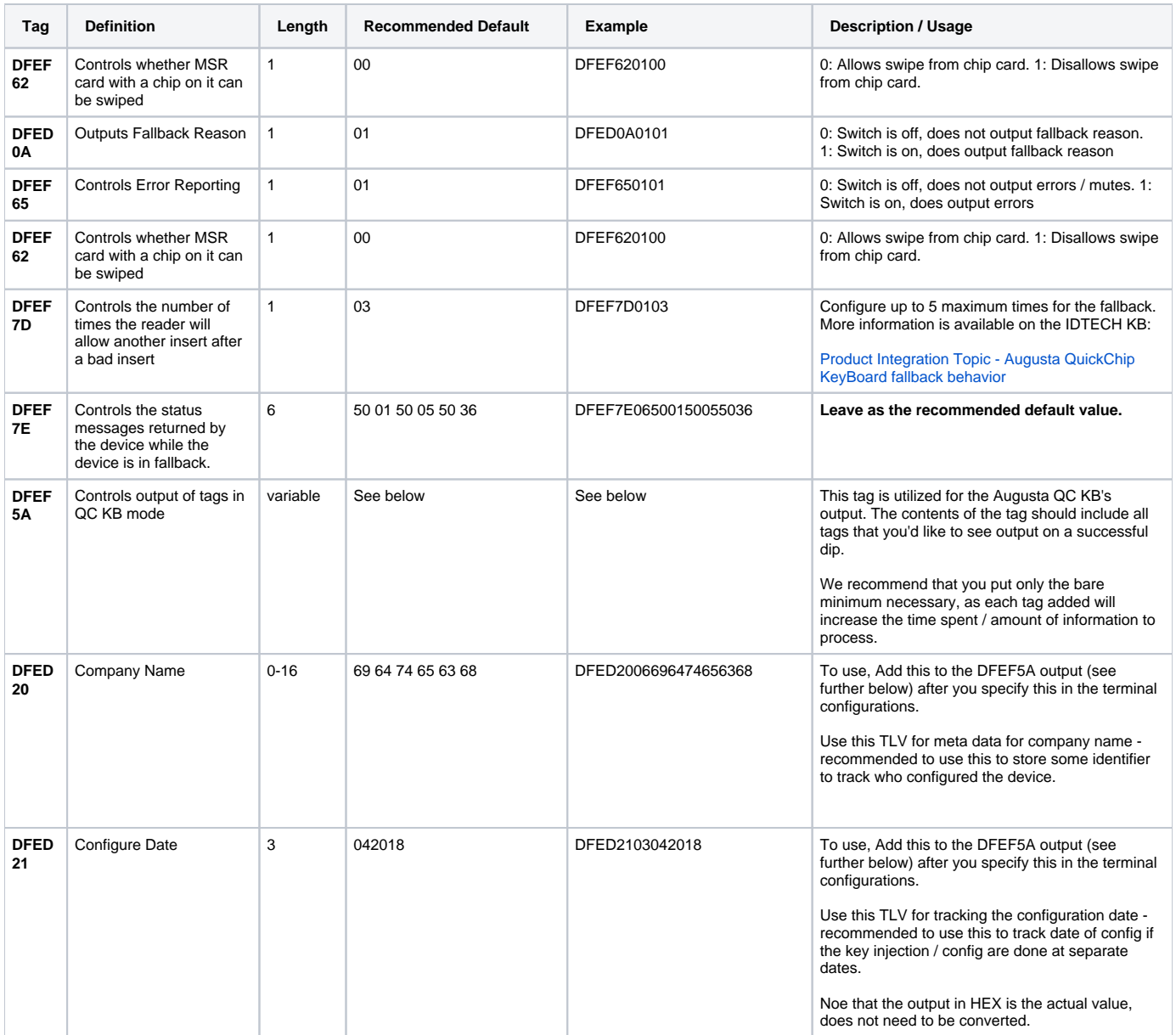

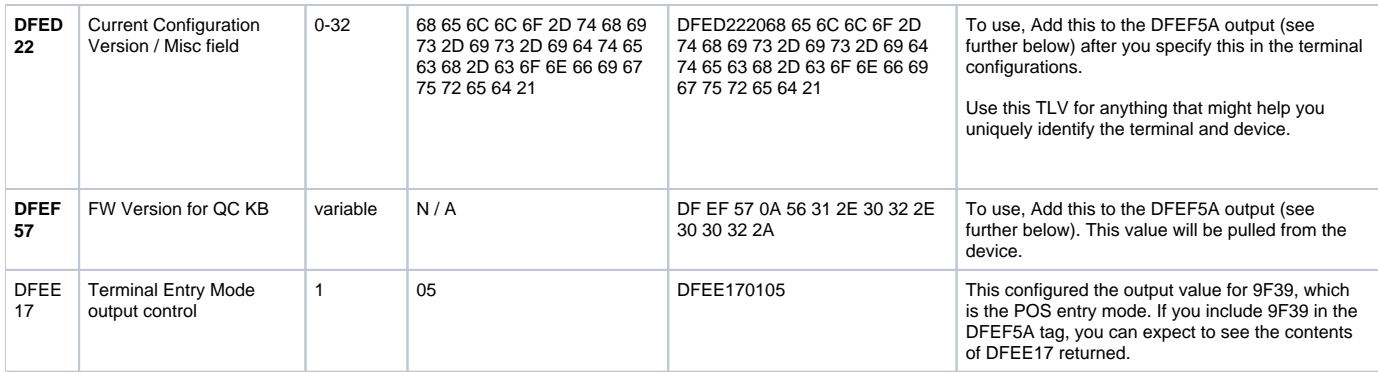

#### **How do I configure Augusta QC KB? 12 Jul 2017**

You can consult our guide on the IDTECH KB -

[How Do I Enable/Disable Quick Chip for KeyBoard Emulation \(QCKB\) on the Augusta?](https://atlassian.idtechproducts.com/confluence/pages/viewpage.action?pageId=31360608)

#### **Terminal entry mode (9F39) is returning the incorrect value. How come? How do I resolve this? 20 Apr 2018**

We can modify this in our terminal configs - IDTECH defined tag DFEE17 to set the value of 9F39.

In your current terminal configs (example below), change the value of DFEE17 from 7 -> 5. This tag was set to 7 in our default example as we have the same EMV L2 kernel being used across our contact/contactless family.

To modify this, just pull up your existing terminal configurations and edit the value of DFEE17. That should cause all your transactions to be flagged correctly as 5 rather than 7.

## **I want particular tags to show up in the Augusta QC KB output. How do I go about doing this? 20 Apr 2018**

IDTECH has defined tag **DFEF5A** to allow you to control which TLVs are returned during a transaction.

You can use this custom tag to specify the tags you want returned. You can read or write this tag when you read or write Terminal Settings. For example, consider the Terminal Settings block shown below.

DFEF5A is a TLV that defines ALL the output tags for the Augusta. The default value of DFEF5A is what comes out of the Augusta QC KB on an insert when this value has not been defined.

In the example above - following TLV structure, we have DFEF5A 62 XXXX .. etc. 62 defines the length of the tag names.

You can see tag 4F, 50, 56, 57... in this example. Here is where you can customize all the output tags you might need for your certification / operational use cases!

In the example above, the total length of the tags sum up to 62 hex nibbles.

For another example - let's say we only wanted a single tag (9F1E) output in the return tags.

#### We'd do the following for our terminal config: (sample)

5F3601029F1A0208409F3501219F33036028C89F4005F000F0A0019F1E085465726D696E616C9F150212349F160F3030303030303030303030303030 309F1C0838373635343332319F4E2231303732312057616C6B65722053742E20437970726573732C204341202C5553412EDF260101DF1008656E6672 65737A68DF110100DF270100DFEE150101DFEE160100DFEE170107DFEE180180DFEE1E08D09C20D0C41E1600DFEE1F0180DFEE1B08303030313 5313030DFEE20013CDFEE21010ADFEE2203323C3CDFEF4B037F0000DFEF620101DFEF7D0103DFEF7E06500150055036**DFEF5A029F1E**

Our output from the Augusta QC KB would now only have 9F1E.

The length of DFEF5A depends on the TLVs you are including.

So if you wanted to include 3 tags in the output, you'd add DFEF5A as follows:

## **9F02 is returning the wrong amount / 0. What should I do? 12 Jul 2017**

9F02 indicates the pre-agreed upon amount. This value is typically discussed between you and your acquirer.

9F02 is set to 00 00 00 00 00 00 by default. You can add this to your terminal configs to update the default amount to a non-zero amount, or the amount that you need.

Add this to your terminal config: So you can add this to your terminal config for (\$1): 9F02 06 0000000000100

## **What are all these proprietary tags? Where do I find more information about these?** 26 Jun 2017

Proprietary tags are documented in ID TECH document 800000503-001, the [TLV Tag Reference Guide](https://atlassian.idtechproducts.com/confluence/download/attachments/30479625/80000503-001%2520ID%2520TECH%2520TLV%2520Tag%2520Reference%2520Guide%2520rev.%2520F.pdf?version=2&modificationDate=1497283830963&api=v2).

### **Can I have IDTECH create a custom part number reader, with my custom tags, to save me time, or can I order this custom configuration from distribution? 30 Jun 2017**

Either way is possible. However, your sales rep and our support engineers will have to work with you to ensure that we understand exactly what your requirements are.

The process can be made simpler by creating your own configurator tool (using ID TECH's freely available Universal SDK) to scale your production pipeline and also afford you much more control in the long run.

We additionally have a configuration utility that we equip our distribution partners with! Contact your sales rep to learn more about this, or email [support@id](mailto:support@idtechproducts.comm) [techproducts.com](mailto:support@idtechproducts.comm)

#### **I swiped a card on the Augusta QC KB, and I'm getting no response from the reader. Why?** 26 Jun 2017

Couple of reasons why this behavior could be happening.

#### Scenario A:

Provided you set your terminal configurations for DFEF61 to 1, default behavior for swiping a chip card is no output (regardless of card brand).

If the card does not have a chip on it, the reader should allow the swipe.

Scenario B:

MSR Auto Mode needs to be enabled. This can be done with the Universal Demo utility or by issuing a low level command to the device.

Scenario C:

Your device is in USB HID mode. If you are expected output as if you typed on a keyboard, your device needs to be in USB-KB mode for it to function as so, along with being set to Auto Mode.

In USB HID mode, you would 'start MSR' and get a response back with data.

Scenario D:

You have an Augusta S device with no key injected. A SRED product (denoted by 'S') for the Augusta will not function properly until the device has a DEK injected (data encryption key).

## Scenario E:

DF EF 62 is either not set, or set to 0

#### **How do I allow fallback when the device is missing an AID, or has no matching AID, or if the card fails to read? 26 Jul 2017**

The followings tags and implementation are heavily covered in: [Product Integration Topic - Augusta QuickChip KeyBoard fallback behavior](https://atlassian.idtechproducts.com/confluence/display/KB/Product+Integration+Topic+-+Augusta+QuickChip+KeyBoard+fallback+behavior)

At a high level, you need to specify the following terminal configurations:

- DF EF 62 01 01
- DF EF 7D 01 03
- DF EF 7E 06 50 01 50 05 50 36

#### **If the card fails to read (bad ICC card), what does the device do? How do I allow a swipe (with same chip card) as a backup method? 26 Jul 2017**

On the first bad insert, the Augusta is allowing a swipe OR another insert. (provided your terminal configurations are set up correctly according to the above question)

We validated this behavior is acceptable (AMEX / MasterCard had to weigh in) as the original intent behind an older test case / requirement was that the device had to prompt for 3 times before fallback to MSR.

They mentioned that it was more of a way to get people to try to insert cards rather than swiping as they were accustomed to.

So to answer your question - the device will allow a swipe or insert the first 3 times. On the last time, the transaction will terminate. For the status codes, we return F2 22 on the 3rd try so your application can return a different code.

## **The length of the fallback output doesn't match up with BER-TLV standard? 19 Jul 2017**

Due to the Augusta returning ASCII embedded in the return MSR data (as how our other readers function), we had to figure out the best way to move forwards.

The length you see is a character count rather than the actual length, including a carriage return.

We performed a bit of a proof below on this guide - [Product Integration Topic - Augusta QuickChip KeyBoard fallback behavior](https://atlassian.idtechproducts.com/confluence/display/KB/Product+Integration+Topic+-+Augusta+QuickChip+KeyBoard+fallback+behavior)

#### **How do I parse out DFEE23 when it is returned in a fallback swipe? 19 Jul 2017**

For the chip error swipe and the candidate list swipe, you want to just look for the data contained between the start sentinel '02' to the end '03'. The way to properly parse DFEE23 following BER-TLV format-

If you see a 80, that denotes the length. (in hex, which is ~128 in decimal) Anything above 80 (ex: 81 or 82) denotes how many additional nibbles need to be read for the length.

82 (80 + 2) indicates how many bytes after it are used for the length.

Chip Error fallback swipe:

## 9F390180DFEE2382**01F9 - 01 F9 is length, which is 505.**

If you look at the MSR payload, the length is 01 ed, which is 493.

Empty candidate list swipe:

9F390180DFEE2381**DF - DF is length, which is 223.**

MSR payload indicates that the length is 00 d3, which is 211.

For your use case - if you see 80 (or lower), that is your length.

If you see 81, the next byte is your length.

If you see 82, the next 2 bytes is your length.

If you see 83, the next 3 bytes is your length.

#### For example:

For your empty candidate list swipe example, DFEE23 length was 81 DF - **DF** evaluates to 223 (in decimal). We read 1 additional nibble. For the chip error swipe, DFEE23 was 82 01 F9 - **01 F9** evaluates to 505 (in decimal). We read 2 additional nibbles.

## **I'm seeing a '80' come back as the value of 9F39. What does that mean? 12 Jul 2017**

'80' is Fallback to Magnetic Stripe.

Other values of 9F39 can be found here: [What are the 'PAN Entry Modes' of tag 9F39?](https://atlassian.idtechproducts.com/confluence/pages/viewpage.action?pageId=32801434)

## **I'd like to configure my device to add a carriage return after the data on swipe and/or dip. How do I do that? 18 Dec 2017**

Use uDemo to send these commands

#### To Enable ICC Carriage return:

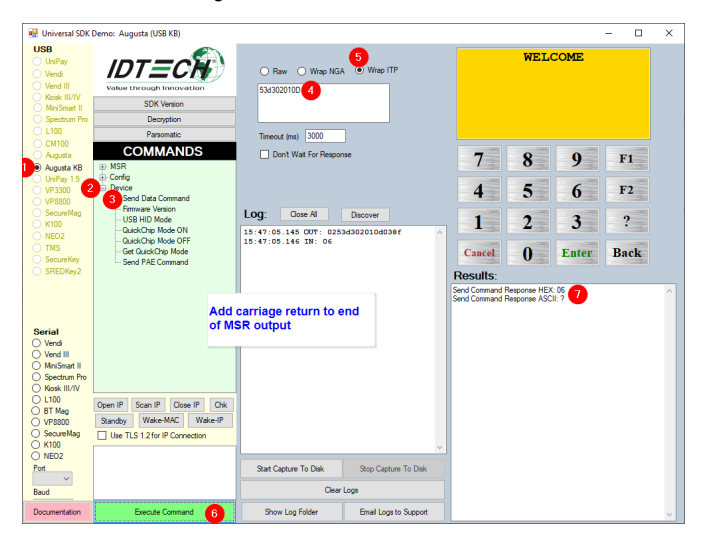

Send "**7253012a010D**" command via uDemo with the Augusta in the **HID mode** using "**Wrap NGA**" option (Check the setting with 7252012a)

To enable MSR Carriage return:

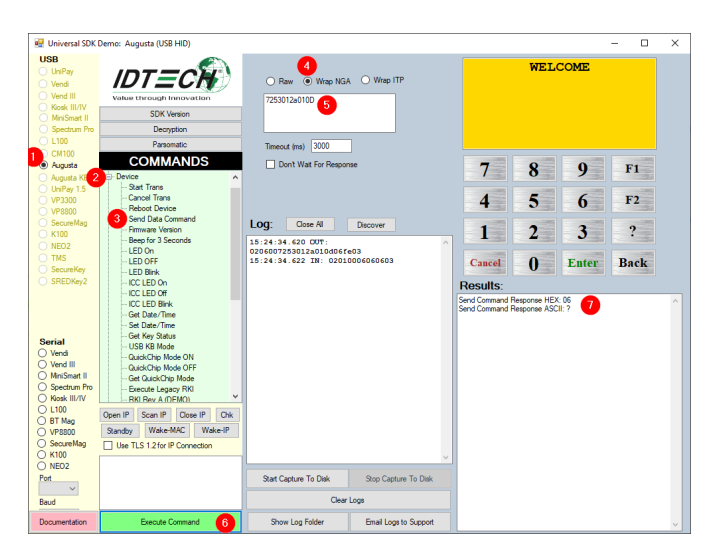

Send "**53d302010D**" command via uDemo with the Augusta in the KB mode using the "**Wrap ITP**" option. (check the setting with 52d3)

------------------------------------------------

To Disable ICC Carriage return:

Send "**7253012a0100**" command via uDemo with the Augusta in the **HID mode** using "**Wrap NGA**" option. (Check the setting with 7252012a)

To disable MSR Carriage return:

Send "**53d30100**" command via uDemo with the Augusta in the **KB mode** using the "**Wrap ITP**" option. (check the setting with 52d3)

# **I'm seeing only HEX data or I'm only seeing HEX + ASCII data in my MSR swipes and fallback swipes. What is going on? 14 Jul 2017**

If the masked data for any of the tracks is enabled, the data will be returned in HEX + ASCII format (the masked portions will be denoted by the \* character)

Typically, you might need the masked data to display on a terminal.

You can enable this or disable this using our Universal Demo Utility:

niversal SDK Demo:

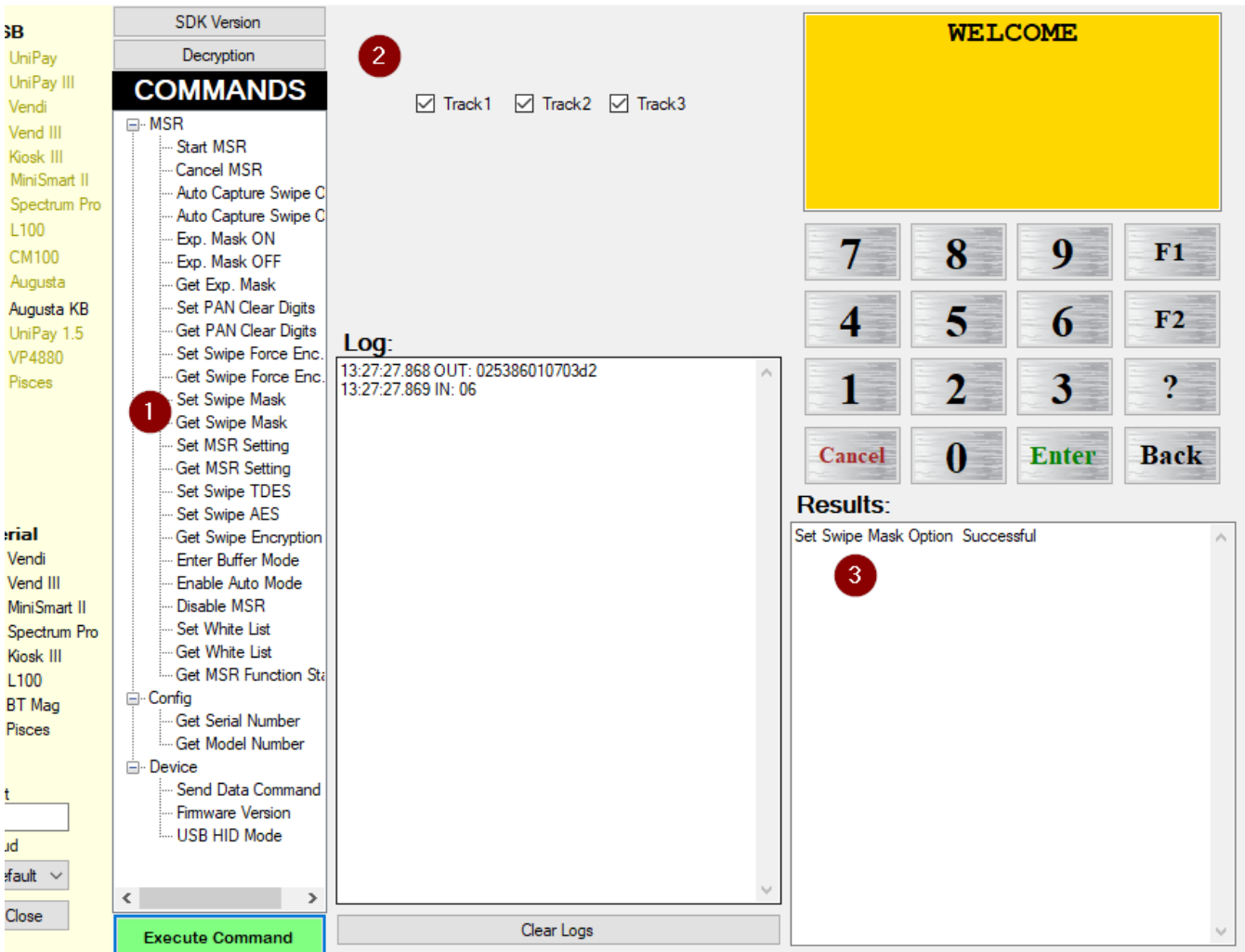

# Enabling the masked tracks will display track data like this:

02A401801F372700A39B%\*6011\*\*\*\*\*\*\*\*0005^DEBIT/IMAGE 01^\*\*\*\*\*\*\*\*\*\*\*\*\*\*\*\*\*\*\*\*?;6011\*\*\*\*\*\*\*\*\*0005=\*\*\*\*\*\*\*\*\*\*\*\*\*\*\*\*\*\*\* 9DCC2A12D995730759E0E2B8AC7D967A760601CC4193FD4D740CF86880EB93CE486085859530BBB775AFC4FA275271AB447768CD97EBE88E41 5B97E18448562B118B091111DF5490DECBCFCB1A8906C11CBE5D40A0F875D4F9E58403C9C4A5DA000000000000000000000000000000000000 00000000000000000000000000000000000000000000363235543730303135346299490000000000003A6D4703

#### Disabling the masked tracks will display track data like this: (without the masked portions)

02CE00801D370000A089B8FA611F97EE301D99DC1C54E3DE5C47F1FC8F181DEBA1BED1D4552263EA52A4751FBF871A34249F046D66870C16D9 640F7614BBBCEB6E400000000000000000000000000000000000000000363235543730303135346299490000000000003B01FD03

Last Updated: 20 Apr 2018